# Einführung in Outlook 2016

Kursskript von Patrick Flügel Zentrum für Informationstechnologie und Medienmanagement 21. Juli 2017

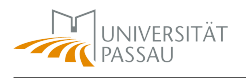

# **Inhaltsverzeichnis**

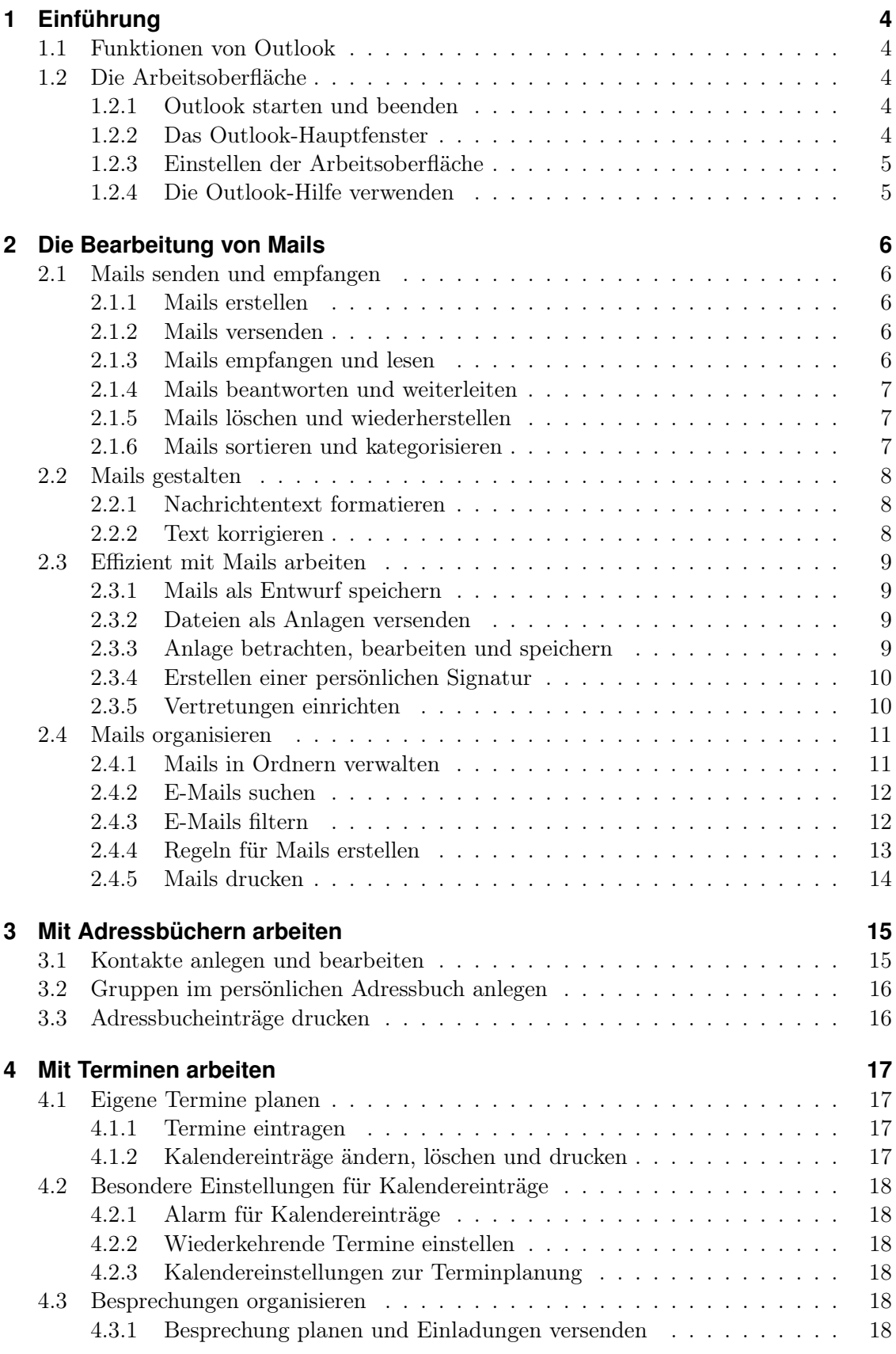

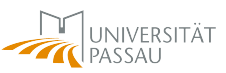

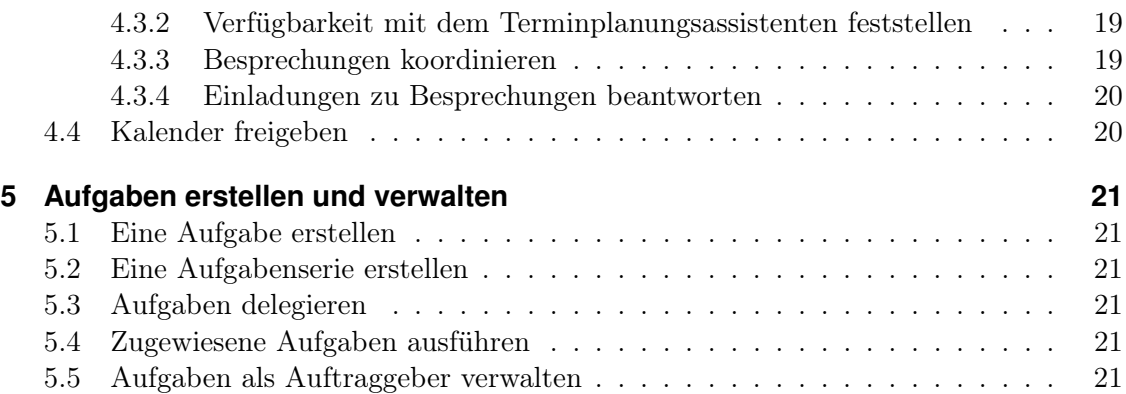

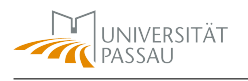

# <span id="page-3-0"></span>**1 Einführung**

# <span id="page-3-1"></span>**1.1 Funktionen von Outlook**

Outlook besteht aus folgenden Modulen:

- E-Mail
- Kalender
- Personen
- Aufgaben

# <span id="page-3-2"></span>**1.2 Die Arbeitsoberfläche**

# <span id="page-3-3"></span>**1.2.1 Outlook starten und beenden**

Zum Starten von Outlook doppelklicken Sie auf das Outlook-Symbol auf Ihrem Desktop. Alternativ können Sie auch die ersten drei Buchstaben des Programmnamens in das Suchfeld der Taskleiste eingeben und danach den Eintrag OUTLOOK in der Ergebnisliste anklicken. Zum Beenden wählen Sie den Menüpunkt Datei - Beenden oder klicken Sie auf das Schließfeld des Outlook-Fensters.

# <span id="page-3-4"></span>**1.2.2 Das Outlook-Hauptfenster**

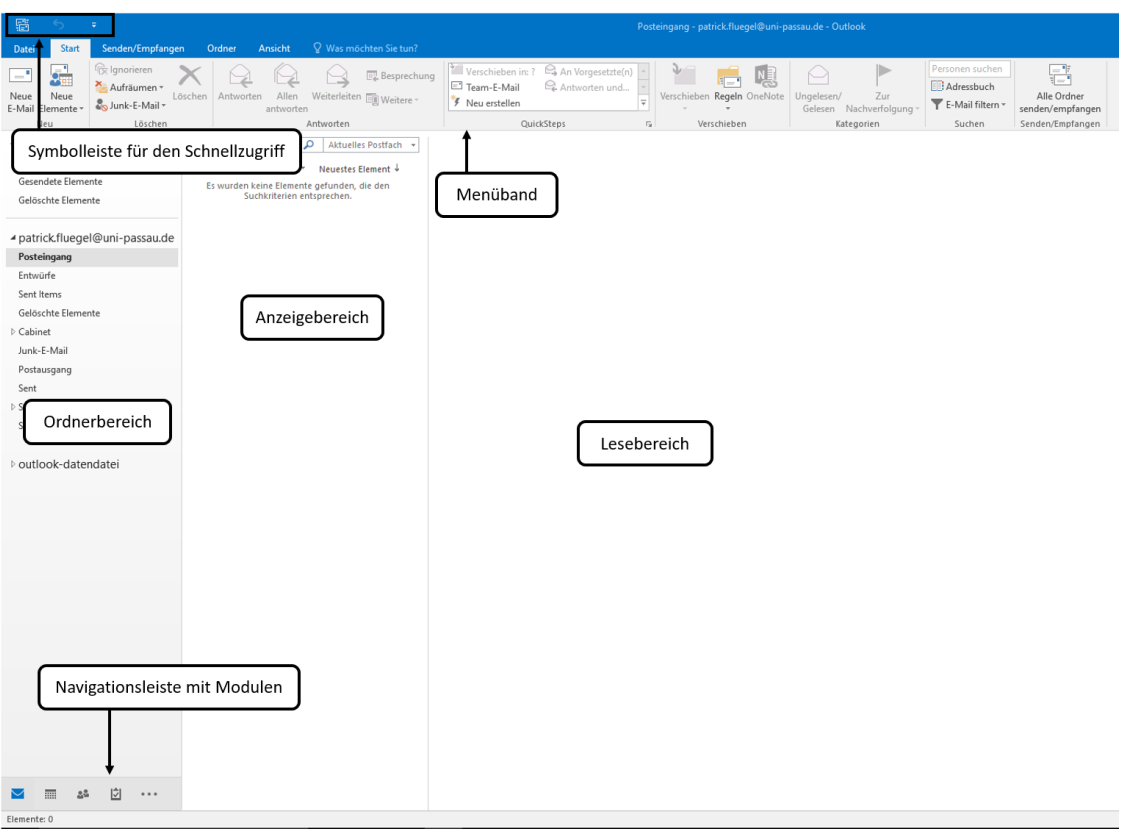

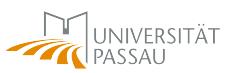

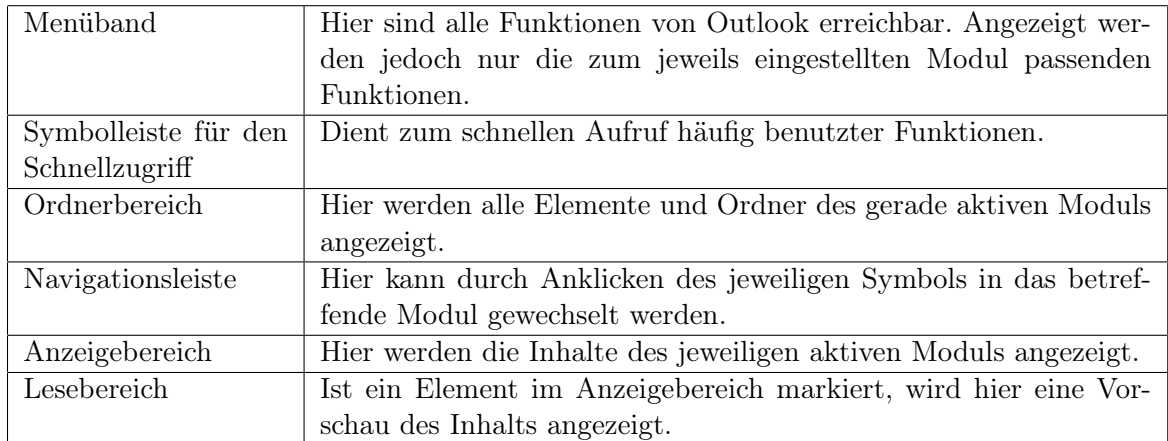

# <span id="page-4-0"></span>**1.2.3 Einstellen der Arbeitsoberfläche**

- Zum Hinzufügen eines Ordners zur Favoritenliste müssen Sie mit der rechten Maustaste auf den gewünschten Ordner klicken und im Kontextmenü den Menüpunkt In Favoriten anzeigen auswählen.
- Sie können die Navigationsleiste anpassen, indem Sie mit der rechten Maustaste auf das Symbol mit den drei Punkten klicken und im Kontextmenü Navigationsoptionen... auswählen.

Wenn Sie im Dialogfenster Navigationsoptionen das Häckchen bei Kompaktnavigation herausnehmen, werden, nach der Bestätigung mit Ok, statt der Symbole die Textbezeichnungen der einzelnen Module in der Navigationsleiste angezeigt. In diesem Dialogfenster können Sie ebenso die Anzeigereihenfolge der Module festlegen und wieviele Module maximal in der Navigationsleiste angezeigt werden sollen. Dies können in der Symbolansicht bis zu vier und in der Textansicht bis zu acht Module sein.

# <span id="page-4-1"></span>**1.2.4 Die Outlook-Hilfe verwenden**

- Betätigen Sie die <F1>-Taste, um das Hilfefenster aufzurufen. Dort können Sie dann einen Suchbegriff eingeben oder eines der Themen aus der Liste auswählen.
- Alternativ können Sie im Hauptfenster von Outlook den Suchbegriff auch in das Feld WAS MÖCHTEN SIE TUN?, das sich rechts von den Registern des Menübands befindet, eingeben.

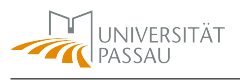

# <span id="page-5-0"></span>**2 Die Bearbeitung von Mails**

# <span id="page-5-1"></span>**2.1 Mails senden und empfangen**

# <span id="page-5-2"></span>**2.1.1 Mails erstellen**

- In der Navigationsleiste auf das Modul E-MAIL klicken, falls Sie sich noch nicht in diesem Modul befinden.
- Dann im Register Start in der Gruppe Neu auf die Schaltfläche Neue E-Mail klicken.
- Die E-Mail-Adresse des Empfängers in das AN-FELD schreiben. Handelt es sich dabei um einen Empfänger aus einem Ihrer Adressbücher oder aus dem globalen Adressbuch, so klicken Sie auf die Schaltfläche An. Nun können Sie im Dialogfenster Namen auswählen die betreffende Adresse aus dem entsprechenden Adressbuch heraussuchen. Markieren Sie diese Adresse und klicken Sie dann auf die Schaltfläche An des Dialogfensters Namen auswählen. Schließen Sie dann das Dialogfenster mit Ok.
- Um eine Kopie der Mail an einen anderen Empfänger zu schicken, tragen Sie dessen Adresse in das Feld CC ein. Soll der ursprüngliche Empfänger nicht erfahren, wer eine Kopie der Mail erhalten hat, so verwenden Sie das BCC-Feld.
- Geben Sie in das Feld BETREFF eine Kurzinformation zur Nachricht ein.
- In das große Eingabefeld darunter können Sie jetzt Ihren Mailtext eingeben.

# <span id="page-5-3"></span>**2.1.2 Mails versenden**

- Klicken Sie auf die Schaltfläche SENDEN, um die soeben erstellte Nachricht zu verschicken.Nach dem Versenden wird eine Kopie dieser Mail automatisch im Ordner GESENDETE ELEMENTE abgelegt.
- Wollen Sie stattdessen die Kopie dieser Mail in einem anderen Ordner ablegen, müssen Sie vor dem Abschicken der Mail im Nachrichtenfenster das Register Optionen wählen und dort auf die Schaltfläche GESENDETES ELEMENT SPEICHERN UNTER klicken. Wählen Sie dann den Ordner aus, in dem Sie die Ausgangskopie ablegen wollen. Erst danach betätigen Sie die Schaltfläche SENDEN zum Abschicken der Mail.

# <span id="page-5-4"></span>**2.1.3 Mails empfangen und lesen**

Wenn Sie eine E-Mail lesen wollen, klicken Sie entweder im Anzeigebereich auf die Mail, deren Inhalt Ihnen dann im Lesebereich angezeigt wird, oder Sie doppelklicken auf die Mail im Anzeigebereich, damit Ihnen die Mail in einem eigenen Fenster angezeigt wird.

Durch Anklicken der Schließen-Schaltfläche wird das Nachrichtenfenster wieder geschlossen.

### <span id="page-6-0"></span>**2.1.4 Mails beantworten und weiterleiten**

- Um dem Absender einer Mail zu antworten, klicken Sie im Nachrichtenfenster auf die Schaltfläche Antworten. Nun öffnet sich ein neues Mailfenster, das im An-Feld bereits die Adresse des Absenders der ursprünglichen Mail enthält. Das neue Mailfenster enthält auch den ursprünglichen Text der Mail, der als Zitat gekennzeichnet ist. Wollen Sie die Antwort sowohl an den Absender, als auch an alle eventuell vorhandenen anderen Empfänger der Ursprungsmail schicken, so klicken Sie im Nachrichtenfenster auf die Schaltfläche Allen antworten.
- Um eine Mail an jemand anderen weiterzuleiten, klicken Sie auf die Schaltfläche WEITERLEITEN. Wenn Sie die Mail als Anlage weiterleiten wollen, klicken Sie stattdessen in der Modulgruppe Antworten auf die Schaltfläche Weitere und wählen dann die Option Als Anlage weiterleiten aus. Hierbei wird die ursprüngliche Mail als Dateianhang an die neue Mail angehängt. Diese Alternative ist vorzuziehen, da dann der Empfänger der weitergeleiteten Nachricht direkt dem ursprünglichen Absender antworten kann.

### <span id="page-6-1"></span>**2.1.5 Mails löschen und wiederherstellen**

- Um eine Mail zu löschen, bewegen Sie den Mauszeiger im Anzeigebereich auf die zu löschende Mail und klicken auf das dort erscheinende Kreuzchen-Symbol. Diese Mail wird dadurch in den Ordner GELÖSCHTE ELEMENTE verschoben.
- Wollen Sie die Mail zurückholen, dann öffnen Sie den Ordner GELÖSCHTE ELEmente und ziehen Sie die gelöschte Mail mit gedrückter linker Maustaste wieder in den Posteingangsordner.
- Um eine Mail endgültig zu löschen, löschen Sie diese im Ordner Gelöschte Elemente und bestätigen das endgültige Löschen mit Ok.

### <span id="page-6-2"></span>**2.1.6 Mails sortieren und kategorisieren**

- Um Ihre Mails besser sortieren zu können, vergrößern Sie den Anzeigebereich durch Ziehen der Begrenzungslinie mit der Maus nach rechts, bis die Mails in der Tabellenansicht angezeigt werden. Klicken Sie dann den Spaltenkopf der Spalte an, nach der Sie sortieren möchten. Im betreffenden Spaltenkopf erscheint ein Pfeilsymbol. Pfeil nach oben bedeutet aufsteigenden Sortierung. Pfeil nach unten bedeutet absteigende Sortierung. Durch wiederholtes Anklicken des Spaltenkopfes wird die Sortierung jeweils geändert.
- Um Ihre Nachrichtenliste übersichtlicher zu gestalten, können Sie die Mails bestimmten Kategorien zuordnen. Klicken Sie mit der rechten Maustaste in der Tabelle auf die betreffende Mail und wählen Sie im Kontextmenü unter Kategorisieren die gewünschte Kategorie aus. Die gewählte Kategorie wird dann in der Nachrichtenliste angezeigt.

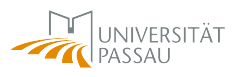

- Wird eine der voreingestellten Kategorien zum ersten Mal ausgewählt, erscheint ein Dialogfenster, in dem Sie den Namen der Kategorie ändern können. Wollen Sie den Namen nicht ändern, so klicken Sie auf Nein, ansonsten geben Sie einen Namen für die Kategorie nach Ihrer Wahl ein und klicken auf Ja.
- Um eine neue, eigene Kategorie anzulegen, klicken Sie im Menüband im Register Start in der Gruppe Kategorien auf die Schaltfläche Kategorisieren und dann auf den Menüpunkt Alle Kategorien. Nun können Sie im Dialogfenster Farbkategorien auf die Schaltfläche Neu klicken. Im darauf erscheinenden Dialogfenster Neue Kategorie hinzufügen geben Sie einen Namen für die neue Kategorie ein und wählen eine Farbe dafür aus. Optional können Sie auch eine Tastenkombination für die Zuweisung der Kategorie festlegen. Klicken Sie Abschließend auf Ok.
- Wollen Sie den Namen einer Kategorie ändern, dann markieren Sie die betreffende Kategorie im Dialogfenster FARBKATEGORIEN und klicken dann auf die Schaltfläche Umbenennen. Geben Sie den neuen Namen für die Kategorie ein und klicken Sie anschließend auf Ok.

# <span id="page-7-0"></span>**2.2 Mails gestalten**

### <span id="page-7-1"></span>**2.2.1 Nachrichtentext formatieren**

- Das Standardformat für Mails in Outlook ist NORMALER TEXT. Wenn Sie Formatierungen in Ihrem Nachrichtentext verwenden wollen, müssen Sie zunächst im Nachrichtenfenster auf die HTML-Ansicht umschalten, indem Sie im Register Text formatieren in der Modulgruppe Format auf die Schaltfläche HTML klicken.
- Markieren Sie nun den zu formatierenden Text und weisen ihm über die entsprechenden Formatierungssymbole in der Modulleiste das gewünschte Format zu.

Hinweis: HTML-Mails stellen ein gewisses Sicherheitsrisiko dar. Wenn Sie formatierte Texte verschicken wollen, dann erstellen Sie diese am besten mit einer Textverarbeitung und versenden diese Texte als Dateianhang.

# <span id="page-7-2"></span>**2.2.2 Text korrigieren**

### **Rechtschreibung während der Eingabe prüfen**

- Mit der rechten Maustaste in das rot unterringelte Wort klicken.
- Den passenden Begriff aus der Wortliste des Kontextmenüs auswählen. Falls es kein passendes Wort gibt, das Wort aber korrekt geschrieben ist, den Menüpunkt Hinzufügen zum Wörterbuch im Kontextmenü auswählen.

### **Die Rechtschreibprüfung nutzen**

- Im geöffneten Mailfenster im Register Überprüffen auf die Schaltfläche Rechtschreibung und Grammatik klicken.
- Wird bei der Überprüfung ein Wort gefunden, das nicht im Wörterbuch vorhanden ist, öffnet sich das Dialogfenster RECHTSCHREIBUNG UND GRAMMATIK.
- Wählen Sie aus der Liste mit Verbesserungsvorschlägen den passenden aus oder verbessern Sie den rot markierten Fehler direkt im Feld NICHT IM WÖRTERBUCH. Bestätigen Sie anschließend durch Klicken auf die Schaltfläche ÄNDERN.
- Wollen Sie ein bemängeltes Wort ohne Korrektur überspringen, so klicken Sie auf die Schaltfläche Einmal ignorieren, bzw. wenn Sie das Wort in diesem Dokument immer überspringen wollen, auf die Schaltfläche ALLE IGNORIEREN.
- Um Outlook ein Wort "lernen" zu lassen, klicken Sie auf die Schaltfläche ZUM WÖR-TERBUCH HINZUFÜGEN.
- Klicken Sie auf die Schaltfläche SCHLIESSEN, wenn Sie die Rechtschreibprüfung beenden wollen.

# <span id="page-8-0"></span>**2.3 Effizient mit Mails arbeiten**

### <span id="page-8-1"></span>**2.3.1 Mails als Entwurf speichern**

- Erstellen Sie eine neue Mail.
- Klicken Sie auf das Symbol SPEICHERN in der Symbolleiste für den Schnellzugriff. Dadurch wird der Entwurf automatisch im Ordner ENTWÜRFE abgespeichert.
- Zum Weiterbearbeiten des Entwurfs klicken Sie im Ordner ENTWÜRFE doppelt auf den Entwurf und senden Sie ihn nach der Fertigstellung als normale Mail ab.

### <span id="page-8-2"></span>**2.3.2 Dateien als Anlagen versenden**

- Klicken Sie im Mailfenster im Register NACHRICHT in der Modulgruppe EINFÜGEN auf die Schaltfläche Datei anfügen.
- Wählen Sie dann im aufgeklappten Menü die Option DIESEN PC DURCHSUCHEN aus und suchen Sie im Dialogfenster Datei einfügen nach der entsprechenden Datei.
- Markieren Sie diese Datei und klicken Sie dann auf die Schaltfläche EINFÜGEN.

# <span id="page-8-3"></span>**2.3.3 Anlage betrachten, bearbeiten und speichern**

- Die Mail mit der Anlage öffnen.
- Klicken Sie auf den Auswahlpfeil des Feldes, das sich über dem Mailtext befindet und den Namen der angehängten Datei zeigt.
- Im Klappmenü können Sie jetzt auswählen, was Sie mit der Datei tun wollen, z.B. speichern, ausdrucken oder öffnen.

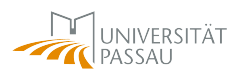

### <span id="page-9-0"></span>**2.3.4 Erstellen einer persönlichen Signatur**

- Im Register DATEI auf OPTIONEN klicken und im Dialogfenster OUTLOOK-OPTIONEN die Kategorie E-Mail auswählen
- Auf die Schaltfläche SIGNATUREN klicken und im Dialogfenster SIGNATUREN UND Briefpapier im Register E-Mail-Signatur auf die Schaltfläche Neu klicken.
- Geben Sie einen Namen für die Signatur an und bestätigen Sie mit Ok.
- Gestalten Sie nun im Feld Signatur bearbeiten Ihre Signatur und betätigen Sie abschließend die Schaltfläche Speichern.
- Haben Sie mehr als eine Signatur angelegt, dann können Sie im Bereich STANDARDsignatur auswählen im Feld Neue Nachrichten die Signatur auswählen, die standardmäßig bei Mails angefügt wird.
- Schließen Sie abschließend das Dialogfenster mit Ok.

Beim Erstellen einer neuen Mail haben Sie die Möglichkeit, eine andere Signatur als die Standard-Signatur zu wählen, indem Sie im Nachrichtenfenster im Register Nachricht auf die Schaltfläche Signatur klicken und dann die gewünschte Signatur auswählen.

### <span id="page-9-1"></span>**2.3.5 Vertretungen einrichten**

#### **Zugriffsrechte für den Vertreter einrichten**

- Im Register DATEI auf die Schaltfläche KONTOEINSTELLUNGEN klicken und danach den Menüpunkt Zugriffsrechte für Stellvertretung auswählen.
- Im Dialogfenster STELLVERTRETUNGEN auf die Schaltfläche HINZUFÜGEN klicken und im Feld Suchen den Namen der Person eingeben, der Sie Vertretungsrechte einräumen wollen. Wurde die Person in der Liste gefunden, betätigen Sie die Schaltfläche HINZUFÜGEN. Anschließend auf OK klicken.
- Nun öffnet sich ein Fenster, in dem Sie die exakten Zugriffsrechte der Person auf die verschiedenen Elemente Ihres Outlook-Kontos einstellen können. Aktivieren Sie auch die Option Automatisch Zusammenfassung der Berechtigungen an Stellvertretung senden. Anschließend auf Ok klicken.
- Das Dialogfenster STELLVERTRETUNGEN ebenfalls mit OK schließen.
- Als nächsten Schritt klicken Sie mit der rechten Maustaste im Register Start im Ordnerbereich auf den Startpunkt Ihres Outlook-Kontos, der durch Ihre Email-Adresse bezeichnet ist. Im Kontextmenü wählen Sie dann den Eintrag ORDNERBErechtigungen.
- Im nun erscheinenden Dialogfeld klicken Sie im Register BERECHTIGUNGEN auf die Schaltfläche HINZUFÜGEN. Im Dialogfenster BENUTZER HINZUFÜGEN geben Sie im Suchfeld den Namen des Vertreters ein und betätigen, nachdem der Name in der Liste gefunden wurde, die Schaltfläche HINZUFÜGEN. Anschließend auf OK klicken.
- Im Dialogfenster OUTLOOK HEUTE aktivieren Sie nun noch rechts unten die Option ORDNER SICHTBAR und bestätigen mit OK.
- Im Register DATEI auf die Schaltfläche KONTOEINSTELLUNGEN und danach auf den Menüpunkt KONTOEINSTELLUNGEN klicken.
- Im Dialogfenster KONTOEINSTELLUNGEN das Register DATENDATEIEN wählen und die Schaltfläche EINSTELLUNGEN betätigen.
- Im Dialogfenster MICROSOFT EXCHANGE das Register ERWEITERT auswählen und dann auf die Schaltfläche HINZUFÜGEN klicken.
- Geben Sie im Feld Postfach hinzufügen den Namen der Person ein, für die Sie Stellvertreter sind, und bestätigen Sie mit Ok. Schließen Sie das Fenster Microsoft Exchange mit Ok.
- Abschließend klicken Sie im Dialogfenster KONTOEINSTELLUNGEN auf die Schaltfläche SCHLIESSEN.
- Nun wird im Ordnerbereich der Vertretungsordner angezeigt.

# <span id="page-10-0"></span>**2.4 Mails organisieren**

#### <span id="page-10-1"></span>**2.4.1 Mails in Ordnern verwalten**

#### **Einen Ordner erstellen**

- Klicken Sie im Register ORDNER auf die Schaltfläche NEUER ORDNER.
- Geben Sie im Dialogfenster Neuen Ordner erstellen im Feld Name einen Namen für den neuen Ordner ein.
- Wählen Sie dann in der Auswahlliste ORDNER ENTHÄLT ELEMENTE DES TYPS den betreffenden Elementtyp aus.
- Geben Sie dann in der Auswahlliste ORDNER SOLL ANGELEGT WERDEN UNTER die gewünschte Position des neuen Ordners an und bestätigen Sie abschließend mit Ok.

### **Einen Ordner freigeben**

- Klicken Sie mit der rechten Maustaste auf den Ordner, den Sie freigeben wollen, und wählen Sie im Kontextmenü den Menüpunkt EIGENSCHAFTEN.
- Im Dialogfenster EIGENSCHAFTEN klicken Sie dann auf das Register BERECHTIgungen und betätigen dann die Schaltfläche Hinzufügen.
- Geben Sie dann im Dialogfeld BENUTZER HINZUFÜGEN im Feld SUCHEN den Namen des Benutzers ein, dem Sie den Ordner freigeben wollen. Wurde der Name in der Benutzerliste gefunden, klicken Sie auf die Schaltfläche HINZUFÜGEN und anschließend auf Ok.
- Legen Sie dann für den hinzugefügten Benutzer im Dialogfenster EIGENSCHAFTEN die gewünschten Zugriffsrechte fest. Es muss dabei mindestens die Option ORDNER sichtbar im Bereich Sonstiges aktiviert werden. Bestätigen Sie abschließend mit Ok.

UNIVERSITÄT PASSAU

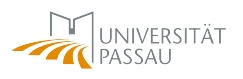

- Im nächsten Schritt müssen auch im gesamten, darüber liegenden Ordnerpfad Berechtigungen eingetragen werden. Klicken Sie dazu mit der rechten Maustaste auf den übergeordneten Ordner, außer es ist der Startordner Ihres Mailkontos, und wählen Sie aus dem Kontextmenü den Punkt EIGENSCHAFTEN. Beim Startordner wählen Sie im Kontextmenü den Punkt ORDNERBERECHTIGUNGEN.
- Im Dialogfenster EIGENSCHAFTEN klicken Sie auf das Register BERECHTIGUNGEN und fügen über die Schaltfläche Hinzufügen den betreffenden Benutzer, wie schon zuvor beschrieben, hinzu.
- Für den eingetragenen Benutzer muss bei den übergeordneten Ordnern dann lediglich die Option ORDNER SICHTBAR aktiviert werden.

### **Auf einen freigegebenen Ordner zugreifen**

Der Benutzer, dem ein Ordner freigegeben wurde, muss wie folgt vorgehen:

- Im Register DATEI auf die Schaltfläche KONTOEINSTELLUNGEN und danach auf den Menüpunkt KONTOEINSTELLUNGEN klicken.
- Im Dialogfenster Kontoeinstellungen das Register Datendateien wählen und die Schaltfläche EINSTELLUNGEN betätigen.
- Im Dialogfenster MICROSOFT EXCHANGE das Register ERWEITERT auswählen und dann auf die Schaltfläche HINZUFÜGEN klicken.
- Im Feld POSTFACH HINZUFÜGEN den Namen der Person eingeben, die den Ordner freigegeben hat.
- Abschließend alle Dialogfenster mit Ok schließen.

### <span id="page-11-0"></span>**2.4.2 E-Mails suchen**

- Klicken Sie in das oberhalb der Nachrichtenliste platzierte Suchfeld oder drücken Sie die Tastenkombination  $\langle$ STRG $>\rangle + \langle$ E $>$ .
- Geben Sie nun den Suchbegriff ein und betätigen Sie anschließend die RETURN-Taste. Wo gesucht wird, können Sie in der Auswahlliste rechts vom Suchfeld festlegen.
- In der Nachrichtenliste werden nun alle Mails angezeigt, die den Suchbegriff enthalten. Dabei spielt es keine Rolle, ob der Suchbegriff im Von-Feld, im Betreff oder im Text der Mail steht.

### <span id="page-11-1"></span>**2.4.3 E-Mails filtern**

#### **Suchordner mit einer Vorlage erstellen**

• Im Modul E-MAIL im Ordnerbereich mit der rechten Maustaste auf SUCHORDNER klicken und im Kontextmenü den Menüpunkt NEUER SUCHORDNER auswählen.

- Im Dialogfenster Neuer Suchordner z.B. Nachrichten von oder an bestimmte Personen auswählen. Dann auf die Schaltfläche Auswählen klicken, auf den Namen der betreffenden Person in der Liste doppelklicken und mit Ok bestätigen.
- Abschließend das Dialogfenster mit Ok schließen. Damit wurde ein Suchordner mit dem Namen der betreffenden Person angelegt, in dem alle Mails an diese oder von dieser Person aufgelistet werden.

### **Benutzerdefinierten Suchordner erstellen**

- Im Modul E-MAIL im Ordnerbereich mit der rechten Maustaste auf SUCHORDNER klicken und im Kontextmenü den Menüpunkt NEUER SUCHORDNER auswählen.
- Im Dialogfenster Neuer Suchordner die Option Benutzerdefinierten Suchordner erstellen auswählen und danach auf die Schaltfläche Auswählen klicken.
- Im Dialogfenster Benutzerdefinierter Suchordner im Feld Name einen Namen für den anzulegenden Ordner eingeben und anschließend auf die Schaltfläche KRITERIEN klicken.
- Im Dialogfenster SUCHORDNERKRITERIEN im Register NACHRICHTEN im Feld SUchen einen Suchbegriff eingeben und in der Auswahlliste In festlegen, wo gesucht werden soll.
- Danach alle Dialogfenster der Reihe nach mit OK schließen.

# <span id="page-12-0"></span>**2.4.4 Regeln für Mails erstellen**

- Im Register START auf die Schaltfläche REGELN klicken und den Menüpunkt REgeln und Benachrichtigungen verwalten auswählen.
- Im Dialogfenster Regeln und Benachrichtigungen im Register E-Mail-Regeln auf die Schaltfläche Neue Regel klicken.
- Im Dialogfenster REGELASSISTENT im Bereich 1. SCHRITT eine der angebotenen Vorlagen auswählen.
- Im Bereich 2. SCHRITT auf einen der unterstrichenen Werte klicken und dann die erforderlichen Werte eintragen.
- Abschließend auf die Schaltfläche Fertig stellen klicken. Das Dialogfenster Regeln und Benachrichtigungen kann dann mit Ok geschlossen werden.

### **Die Urlaubsregel**

Wenn Sie in Urlaub gehen und möchten, dass an Sie gerichtete Mails automatisch beantwortet werden, gehen Sie wie folgt vor:

- Klicken Sie im Register DATEI auf die Schaltfläche AUTOMATISCHE ANTWORTEN.
- Aktivieren Sie die Option Automatische Antworten senden und anschließend die weitere Option Nur IN DIESEM ZEITRAUM SENDEN.

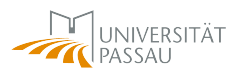

- Stellen Sie dann den gewünschten Zeitraum der automatischen Antwort ein.
- Im Register Innerhalb meiner Organisation können Sie nun den Text der automatischen Antwort eingeben, der an interne Absender geht. Im Register AUSSERhalb meiner Organisation tragen Sie den Text ein, der an externe Absender geht.
- Abschließend betätigen Sie die Schaltfläche Ok.

### <span id="page-13-0"></span>**2.4.5 Mails drucken**

- Klicken Sie im geöffneten Nachrichtenfenster auf das Register Datei und dann auf DRUCKEN.
- Wählen Sie den gewünschten Drucker aus und klicken Sie anschließend auf die Schaltfläche Drucken.
- Wenn Sie vorher das Druckformat der Mail ändern wollen, klicken Sie auf die Schaltfläche Druckoptionen. Im Dialogfenster Drucken können Sie dann über die Schaltfläche Seite einrichten die gewünschten Einstellungen vornehmen. Klicken Sie abschließend auf die Schaltfläche Drucken.

# <span id="page-14-0"></span>**3 Mit Adressbüchern arbeiten**

# <span id="page-14-1"></span>**3.1 Kontakte anlegen und bearbeiten**

### **Kontakte anlegen**

- Klicken Sie im Register Start in der Gruppe Neu auf die Schaltfläche Neuer KONTAKT.
- Füllen Sie im nun geöffneten Fenster KONTAKT die entsprechenden Felder aus.
- Abschließend klicken Sie auf die Schaltfläche Speichern & Schließen.

### **Kontakte bearbeiten**

- Wählen Sie im Register START in der Gruppe AKTUELLE ANSICHT entweder die Ansicht PERSONEN, TELEFON oder LISTE.
- Doppelklicken Sie auf den Kontakt, den Sie bearbeiten wollen. In der Ansicht Personen wird Ihnen dann eine Kurzübersicht der Kontaktdaten angezeigt. In den Ansichten Telefon und Liste werden bei einem Doppelklick auf den betreffenden Kontakt alle Kontaktdaten angezeigt.
- Bearbeiten Sie die Daten im jeweiligen Datenfenster und schließen Sie die Aktion mit einem Klick auf die Schaltfläche Speichern (Kurzübersicht) bzw. Speichern & Schließen (Gesamtdatenansicht).

### **Einträge aus der globalen Adressliste den eigenen Kontakten hinzufügen**

- Im Register START in der Gruppe SUCHEN auf die Schaltfläche ADRESSBUCH klicken.
- Im Dialogfenster ADRESSBUCH in der globalen Adressliste mit der rechten Maustaste auf den gewünschten Namen klicken und im Kontextmenü die Option Zu DEN KONTAKTEN HINZUFÜGEN auswählen.
- Im nun geöffneten Fenster KONTAKT können, falls gewünscht, Änderungen oder weitere Eintragungen vorgenommen werden.
- Klicken Sie danach auf die Schaltfläche Speichern & Schließen.
- Das Adressbuchfenster kann dann geschlossen werden. Der ausgewählte Kontakt befindet sich nun in Ihrer eigenen Kontaktliste.

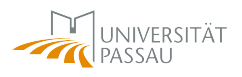

### <span id="page-15-0"></span>**3.2 Gruppen im persönlichen Adressbuch anlegen**

- Klicken Sie in Ihrer Kontaktliste mit der rechten Maustaste auf eine freie Stelle und wählen Sie aus dem Kontextmenü die Option NEUE KONTAKTGRUPPE aus.
- Geben Sie im nun geöffneten Fenster KONTAKTGRUPPE im Feld NAME den Namen für die neue Gruppe ein.
- Klicken Sie im Register KONTAKTGRUPPE in der Gruppe MITGLIEDER auf die Schaltfläche MITGLIEDER HINZUFÜGEN.
- Wenn Sie Mitglieder aus Ihrer eigenen Kontaktliste hinzufügen wollen, dann klicken Sie im aufgeklappten Menü auf die Option Aus Outlook-Kontakten. Wenn Sie Mitglieder aus der globalen Adressliste hinzufügen wollen, dann wählen Sie im Klappmenü die Option Aus Adressbuch.
- Markieren Sie im Dialogfenster Mitglieder auswählen einen oder mehrere Namen und klicken Sie dann auf die Schaltfläche MITGLIEDER.
- Schließen Sie das Dialogfenster mit Ok.
- Nun können Sie den ganzen Vorgang beenden, indem Sie im Fenster KONTAKTgruppe auf die Schaltfläche Speichern & Schließen klicken.

### <span id="page-15-1"></span>**3.3 Adressbucheinträge drucken**

- Markieren Sie in Ihrer Kontaktliste die Kontakte, die Sie ausdrucken wollen.
- Klicken Sie im Register DATEI auf die Option DRUCKEN.
- Befand sich Ihre Kontaktliste in der Ansicht Personen, dann stehen Ihnen nun im Bereich EINSTELLUNGEN die Druckformate KARTENFORMAT, HEFTFORMAT (A7), Heftformat (A6), Memoformat und Telefonbuchformat zur Verfügung.
- Befand sich Ihre Kontaktliste in der Ansicht Telefon oder Liste, dann stehen Ihnen im Bereich Einstellungen die Druckformate Tabellenformat und Memo-FORMAT zur Verfügung.
- Wählen Sie den gewünschten Drucker aus und stellen Sie über die Schaltfläche Druckoptionen optional Druckoptionen ein.
- Zum Ausdrucken betätigen Sie dann die Schaltfläche Drucken.

# <span id="page-16-0"></span>**4 Mit Terminen arbeiten**

# <span id="page-16-1"></span>**4.1 Eigene Termine planen**

# <span id="page-16-2"></span>**4.1.1 Termine eintragen**

- Öffnen Sie das Modul Kalender.
- Klicken Sie im Register Start in der Gruppe Neu auf die Schaltfläche Neuer Termin.
- Füllen Sie im Fenster Termin die Eingabefelder entsprechend aus.
- Klicken Sie abschließend auf die Schaltfläche Speichern & Schließen.

# <span id="page-16-3"></span>**4.1.2 Kalendereinträge ändern, löschen und drucken**

### **Kalendereinträge bearbeiten**

- In der Kalenderansicht auf den zu ändernden Eintrag doppelklicken.
- Die gewünschten Änderungen vornehmen und dann auf die Schaltfläche SPEICHERN & Schließen klicken.

### **Kalendereinträge mit der Maus verschieben**

- In der Kalenderansicht auf den entsprechenden Eintrag klicken und dann mit gedrückter linker Maustaste an die gewünschte Stelle im Kalender ziehen. Ein Ziehen des Termins mit gedrückter linker Maustaste und gleichzeitig gedrückter <STRG>-Taste bewirkt ein Kopieren des Kalendereintrags.
- Um die Dauer eines Termins zu verändern, verschieben Sie die untere bzw. obere Begrenzungslinie des Termineintrags.

### **Kalendereinträge löschen**

- Den zu löschenden Kalendereintrag markieren und die  $\leq$ ENTF $>$ -Taste drücken.
- Alternativ können Sie auch den Kalendereintrag markieren und im Register Termin in der Gruppe AKTIONEN auf die Schaltfläche LÖSCHEN klicken.

### **Kalendereinträge drucken**

- Im Register DATEI auf DRUCKEN klicken.
- Wählen Sie im Bereich EINSTELLUNGEN ein Druckformat aus.
- Über die Schaltfläche DRUCKOPTIONEN gelangen Sie zum Dialogfenster DRUCKEN. Dort können Sie den Seitenbereich und den Druckbereich festlegen.
- Abschließend klicken Sie auf die Schaltfläche DRUCKEN.

# <span id="page-17-0"></span>**4.2 Besondere Einstellungen für Kalendereinträge**

### <span id="page-17-1"></span>**4.2.1 Alarm für Kalendereinträge**

- Den Termineintrag, für den Sie eine Erinnerung einstellen wollen, markieren.
- Im Register TERMIN in der Gruppe OPTIONEN im Feld ERINNERUNG die gewünschte Zeit einstellen.

### <span id="page-17-2"></span>**4.2.2 Wiederkehrende Termine einstellen**

- Einen neuen Termin erstellen oder auf einen bestehenden Termin klicken.
- Im Register Termin in der Gruppe Optionen auf die Schaltfläche Serientyp klicken.
- Tragen Sie nun im Dialogfenster Terminserie die gewünschten Optionen ein und bestätigen abschließend mit Ok.

### <span id="page-17-3"></span>**4.2.3 Kalendereinstellungen zur Terminplanung**

- Im Register DATEI auf OPTIONEN klicken.
- Im Dialogfenster OUTLOOK-OPTIONEN in der linken Spalte auf den Eintrag KAlender klicken.
- Nun können Sie im rechten Bereich des Dialogfensters die gewünschten Einstellungen vornehmen.
- Klicken Sie abschließend auf die Schaltfläche Ok.

# <span id="page-17-4"></span>**4.3 Besprechungen organisieren**

### <span id="page-17-5"></span>**4.3.1 Besprechung planen und Einladungen versenden**

- Im Register START in der Gruppe NEU auf die Schaltfläche NEUE BESPRECHUNG klicken.
- Legen Sie im nun geöffneten Fenster Besprechung in den entsprechenden Feldern den Beginn und das Ende der Besprechung fest.
- Klicken Sie nun auf die Schaltfläche An... und wählen Sie aus der jetzt eingeblendeten Adressliste einen oder mehrere Teilnehmer der Besprechung aus. Betätigen Sie bei den ausgewählten Namen entweder die Schaltfläche ERFORDERLICH für erforderliche Teilnehmer oder die Schaltfläche Optional für optionale Teilnehmer.
- Füllen Sie noch die Felder BETREFF und ORT aus.
- Klicken Sie abschließend auf die Schaltfläche SENDEN.

### <span id="page-18-0"></span>**4.3.2 Verfügbarkeit mit dem Terminplanungsassistenten feststellen**

- Im Register START in der Gruppe NEU auf die Schaltfläche NEUE BESPRECHUNG klicken.
- Die Einzelheiten der Besprechung festlegen und die Teilnehmer auswählen.
- Im Register Besprechung in der Gruppe Anzeigen auf die Schaltfläche Terminplanungs-Assistent klicken. Nun können Sie sehen, ob sich der Besprechungstermin mit anderen Terminen der Teilnehmer überschneidet.
- Ändern Sie, falls erforderlich, die Zeiten der Besprechung und klicken Sie dann anschließend auf die Schaltfläche SENDEN.

### <span id="page-18-1"></span>**4.3.3 Besprechungen koordinieren**

#### **Antworten auswerten**

- Im Kalender auf den Besprechungstermin doppelklicken.
- Klicken Sie im Register Besprechung in der Gruppe Anzeigen auf die Schaltfläche Status. Nun wird eine Liste aller Teilnehmer und ihrer Antworten angezeigt.
- Um eine Person, die ihre Teilnahme abgelehnt hat, auszuladen, deaktivieren Sie das Kontrollkästchen vor dem betreffenden Namen in der Liste.
- Zur Rückkehr zu den Besprechungsinformationen klicken Sie im Register Besprechung in der Gruppe Anzeigen auf die Schaltfläche Termin.
- Zum Beenden der Aktion schließen Sie das Fenster Besprechung. Wurden Änderungen vorgenommen, erscheint ein Rückfragefenster. Wählen Sie eine der dort angegebenen Optionen und bestätigen Sie mit Ok.

### **Besprechungen ändern**

- Im Kalender auf den Besprechungstermin doppelklicken.
- Die gewünschten Änderungen vornehmen und danach auf die Schaltfläche UPDATE senden klicken.

### **Besprechungen absagen**

- Im Kalender auf den Besprechungstermin doppelklicken.
- Im Register BESPRECHUNG in der Gruppe AKTIONEN auf die Schaltfläche BESPREchung absagen klicken.
- Falls gewünscht, kann im Textfeld des Formulars BESPRECHUNG eine Begründung für die Absage eingetragen werden. Klicken Sie dann anschließend auf die Schaltfläche Absage senden.

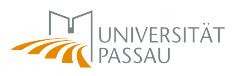

### <span id="page-19-0"></span>**4.3.4 Einladungen zu Besprechungen beantworten**

- Im Posteingang auf die Einladung doppelklicken.
- Klicken Sie auf eine der Optionen Zusagen, Mit Vorbehalt oder Ablehnen. Wählen Sie danach einen der Einträge ANTWORT VOR DEM SENDEN BEARBEITEN, Antwort jetzt senden oder Keine Antwort senden aus.
- Wollen Sie einen bereits bestätigten Besprechungstermin nachträglich absagen, öffnen Sie den Termin im Kalender und klicken Sie im Register Besprechung in der Gruppe Antworten auf die Schaltfläche Ablehnen. Wählen Sie dann einen der angezeigten Einträge aus dem jetzt erscheinenden Klappmenü. Danach wird der Besprechungseintrag automatisch aus Ihrem Kalender entfernt.

# <span id="page-19-1"></span>**4.4 Kalender freigeben**

- Aktivieren Sie den Kalender, den Sie freigeben wollen.
- Im Register START in der Gruppe FREIGEBEN auf die Schaltfläche KALENDER FREIgeben klicken.
- Im Feld An... den Empfänger der Freigabe eintragen.
- Im Feld DETAILS die Art der Freigabe auswählen.
- Auf die Schaltfläche SENDEN klicken und die Rückfrage mit JA beantworten.

#### **Weitere Berechtigungen erteilen**

- Den Kalender, für den Sie weitere Berechtigungen erteilen wollen, aktivieren.
- Im Register START in der Gruppe FREIGEBEN auf die Schaltfläche KALENDERBErechtigungen klicken.
- Im nun geöffneten Dialogfenster den betreffenden Benutzer auswählen oder durch Klicken auf die Schaltfläche HINZUFÜGEN hinzufügen.
- In der Auswahlliste BERECHTIGUNGSSTUFE den betreffenden Eintrag auswählen oder alternativ die darunter sichtbaren Optionen manuell einstellen.
- Abschließend auf OK klicken.

# <span id="page-20-0"></span>**5 Aufgaben erstellen und verwalten**

# <span id="page-20-1"></span>**5.1 Eine Aufgabe erstellen**

- Im Modul Aufgaben im Register Start in der Gruppe Neu auf die Schaltfläche Neue Aufgabe klicken.
- Das nun erscheinende Formular im Fenster AUFGABE entsprechend ausfüllen und am Ende auf die Schaltfläche SPEICHERN & SCHLIESSEN klicken.

# <span id="page-20-2"></span>**5.2 Eine Aufgabenserie erstellen**

- Im Modul Aufgaben im Register Start in der Gruppe Neu auf die Schaltfläche Neue Aufgabe klicken.
- Im Fenster Aufgabe im Register Aufgabe in der Gruppe Serie auf die Schaltfläche Serientyp klicken.
- Im Dialogfenster AUFGABENSERIE die gewünschten Optionen einstellen und mit OK bestätigen.

# <span id="page-20-3"></span>**5.3 Aufgaben delegieren**

- Eine neue Aufgabe erstellen oder eine bestehende Aufgabe öffnen.
- Im Register AUFGABE in der Gruppe AUFGABE VERWALTEN auf die Schaltfläche Aufgabe zuweisen klicken.
- Füllen Sie nun die entsprechenden Felder aus und wählen Sie die gewünschten Optionen. Abschließend auf die Schaltfläche SENDEN klicken.

# <span id="page-20-4"></span>**5.4 Zugewiesene Aufgaben ausführen**

- Im Modul E-MAIL im Posteingang die Aufgabenanfrage öffnen.
- Im Lesebereich der Mail auf die Schaltfläche ZUSAGEN bzw. ABSAGEB klicken und die Rückfrage mit Ok bestätigen.

# <span id="page-20-5"></span>**5.5 Aufgaben als Auftraggeber verwalten**

- Im Modul Aufgaben im Ordnerbereich auf den Ordner Aufgaben klicken.
- Im Register ANSICHT in der Gruppe AKTUELLE ANSICHT auf die Schaltfläche ANsicht ändern klicken und dann die Option Zugewiesen auswählen. Nun werden alle delegierten Aufgaben nach Fälligkeitsdatum sortiert aufgelistet.